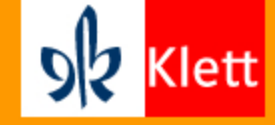

Anleitung zur Anwendung des Videokonferenz-Tools *Big Blue Button*

© Ernst Klett Verlag GmbH, Stuttgart 2021 | www.klett.de | Alle Rechte vorbehalten.

Textquellen: Vanessa Thiel, Köln,

Bildquellen: Verwendung von BigBlueButton-Screenshots mit freundlicher Genehmigung von BigBlueButton Inc., Kanada

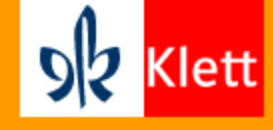

## **Inhalt:**

- 1. Einführung
- 2. Bildschirmfreigabe
- 3. Teilen von Dokumenten

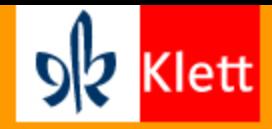

## **1. Einführung in das Tool Big Blue Button**

- Anmeldung und Erstellung eines Videokonferenzraums
- Erklärung der Oberfläche

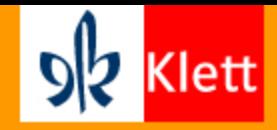

Es empfiehlt sich das Tool über den Firefox oder Google Chrome Browser zu öffnen, um alle Funktionen nutzen zu können, sofern man an Desktopgeräten arbeitet. Eine **Registrierung** ist vorab nötig, um Videokonferenzen als Gastgeber/Moderator einrichten und anbieten zu können. Für eine reine Teilnahme an einer Videokonferenz mit Big Blue Button ist natürlich keine Registrierung oder Anmeldung nötig.

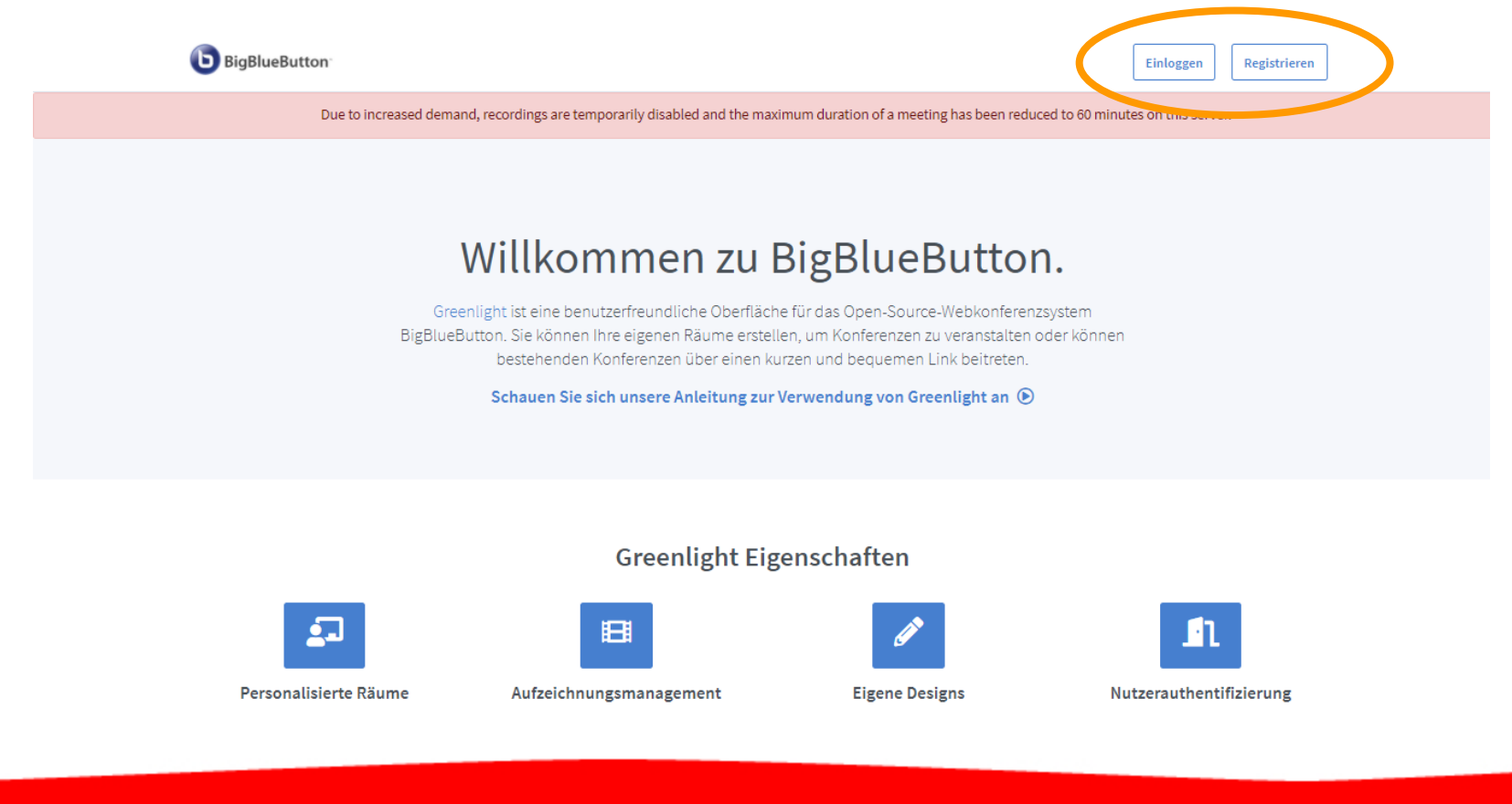

© Ernst Klett Verlag GmbH, Stuttgart 2021 | www.klett.de | Alle Rechte vorbehalten.

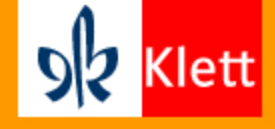

Nach der Anmeldung gelangt man auf die Startseite, auf welcher man Videokonferenzräume erstellen oder bestehende Räume nutzen kann (Startraum ist standardmäßig angelegt). Über den jeweiligen **Link des Videokonferenzraums**, kann man Teilnehmende einladen. Dazu kann man den Link kopieren und weiterleiten oder diesen als QR Code seinen Schülerinnen und Schülern zugänglich machen.

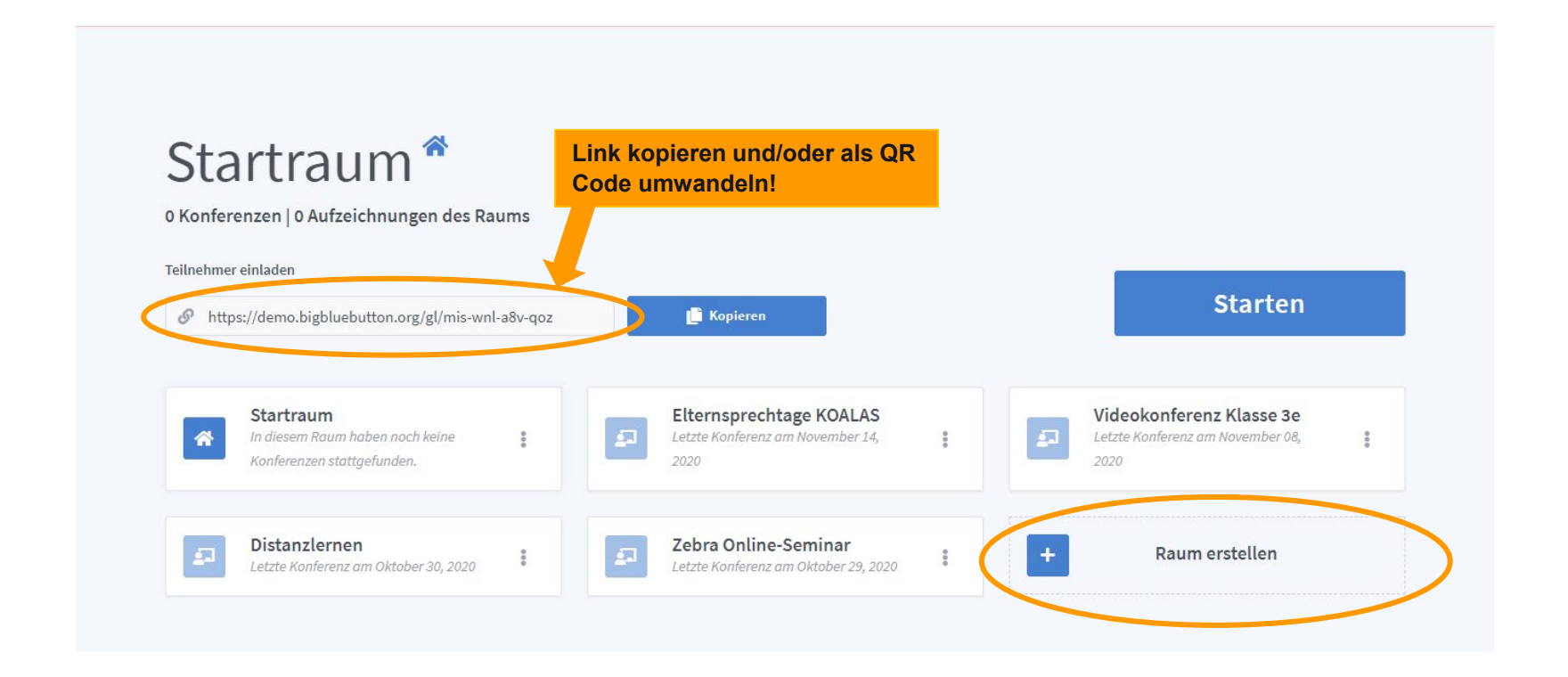

© Ernst Klett Verlag GmbH, Stuttgart 2021 | www.klett.de | Alle Rechte vorbehalten.

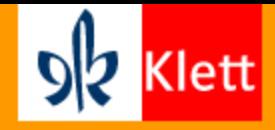

Wenn man über den Plus-Button einen **neuen Raum erstellt**, kann man ferner einen Zugangscode für diesen generieren. Ebenso stehen weitere Optionen zur Verfügung, wie die Schülerinnen und Schüler den Konferenzraum betreten (bspw. stumm geschaltet). Falls ein Zugangscode gewählt wurde, muss dieser natürlich ebenfalls den teilnehmenden Kindern geschickt werden.

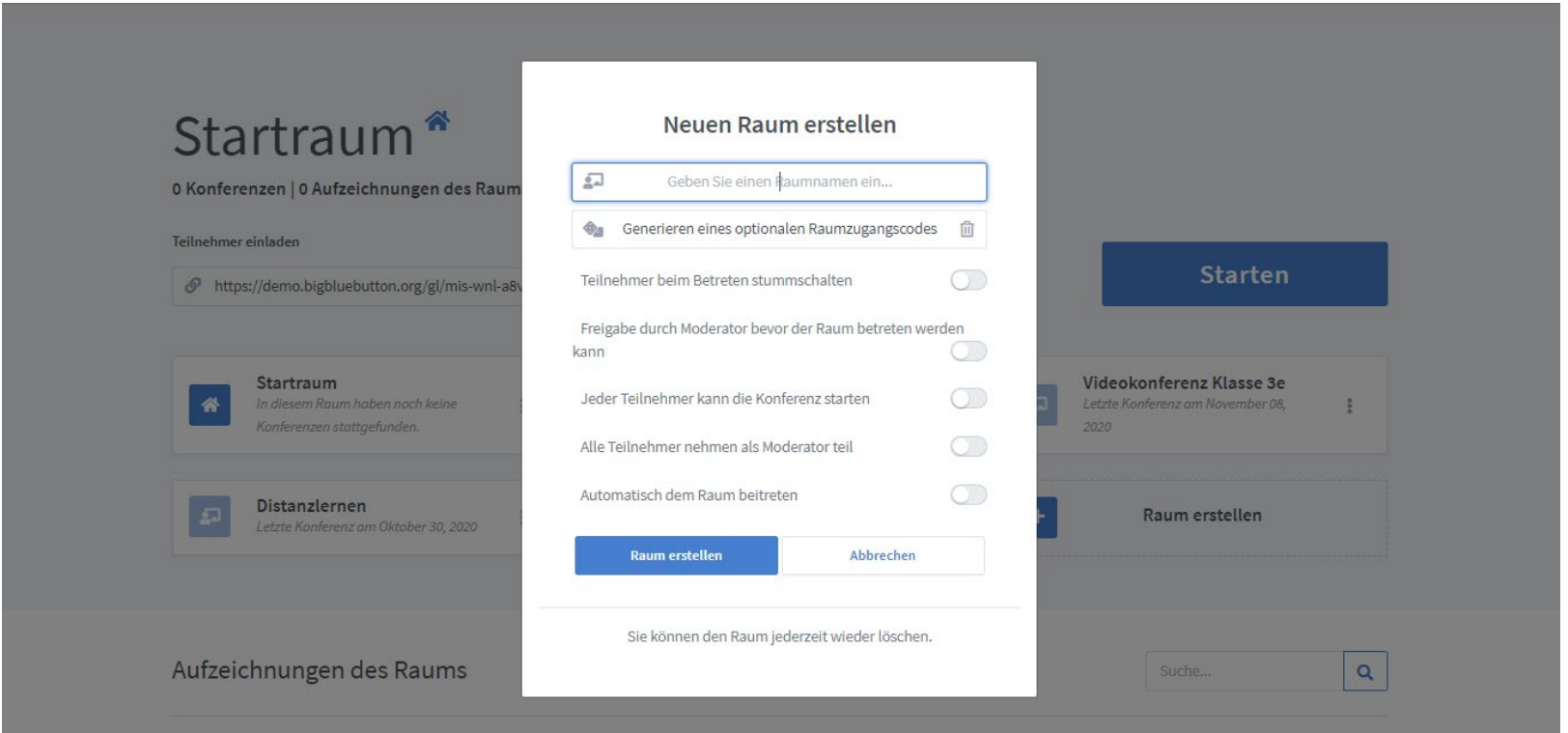

© Ernst Klett Verlag GmbH, Stuttgart 2021 | www.klett.de | Alle Rechte vorbehalten.

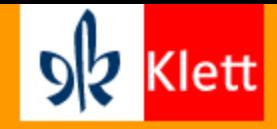

Die Videokonferenz startet man mit einem Klick auf die gleichnamige Schaltfläche. Anschließend wählt man, ob man der Konferenz nur als Zuhörer oder auch mit Mikrofon beitreten möchte. Anschließend wird ein **Echotest** (Tontest) durchgeführt.

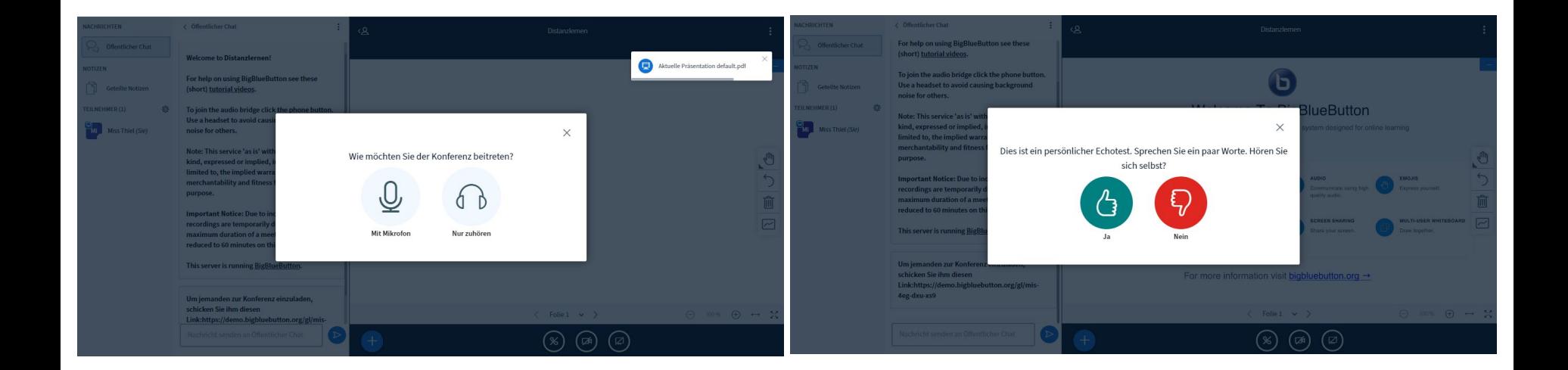

© Ernst Klett Verlag GmbH, Stuttgart 2021 | www.klett.de | Alle Rechte vorbehalten.

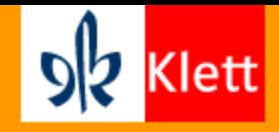

Wenn man den Videokonferenzraum betreten hat, findet man links die Auflistung der teilnehmenden Schülerinnen und Schülern, geteilte Notizen, sowie den Teilnehmerchat, der sich auch ausblenden lässt. Über das **Zahnradsymbol** (1) in der Teilnehmerspalte lassen sich die Schülerinnen und Schüler verwalten. Über den **Teilnehmerstatus** (2) können sich die Schülerinnen und Schüler melden oder Emotionen ausdrücken bzw. Feedback geben. Im **unteren Menübereich** (3) kann man das Mikrofon bzw. die Kamera an und ausschalten, sowie den Bildschirm freigeben. Über den **Plus-Button** (4) können Präsentationen (PDFs), Videos hochgeladen und geteilt, sowie Umfragen geschaltet werden.

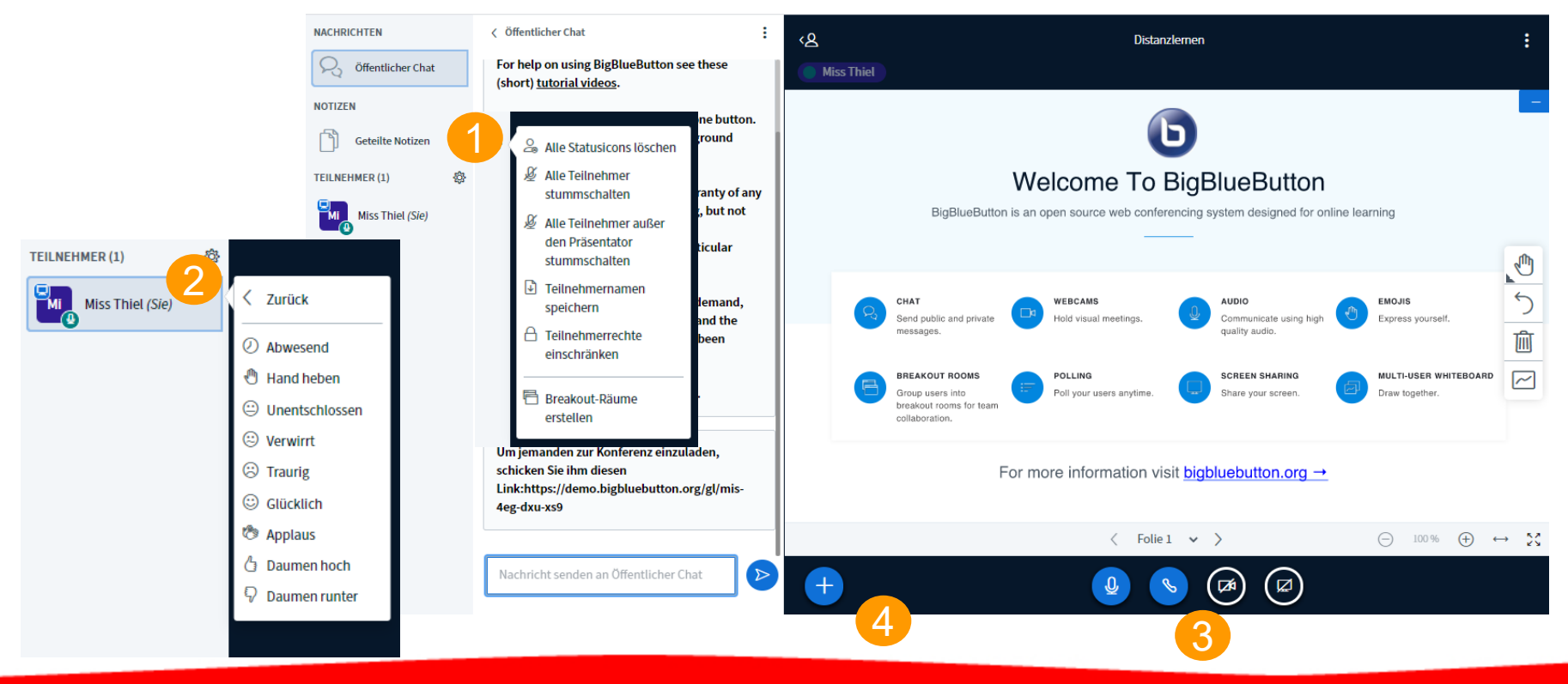

© Ernst Klett Verlag GmbH, Stuttgart 2021 | www.klett.de | Alle Rechte vorbehalten.

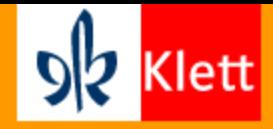

Über das Menü (drei Punkte) oben rechts kann man weitere Einstellungen vornehmen, sowie die Videokonferenz beenden oder sich direkt abmelden.

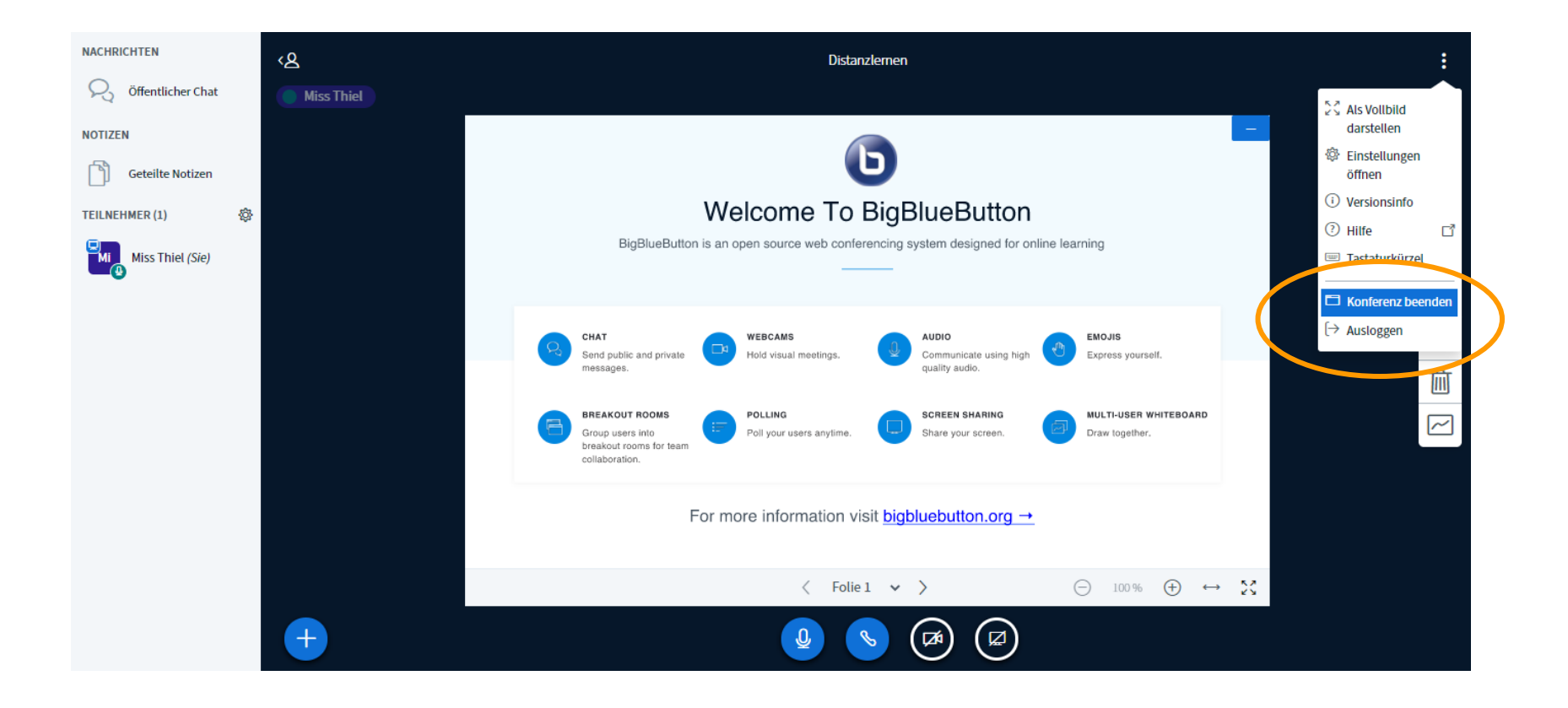

© Ernst Klett Verlag GmbH, Stuttgart 2021 | www.klett.de | Alle Rechte vorbehalten.

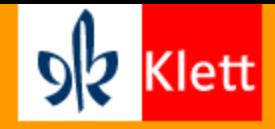

## **2. Bildschirmfreigabe**

Die digitalen Schulbücher mittels Bildschirmfreigabe nutzen

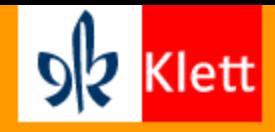

Um den eigenen Bildschirm freizugeben, klickt man in der unteren Menüleiste auf dementsprechende Symbol. Anschließend öffnet sich ein Fenster, in welchem man die den frei zu gebenden Bildschirm auswählen kann. Dabei kann man entscheiden, ob der gesamte Bildschirm, einzelne Anwendungsfenster (geöffnete Ordner, Dateien) oder einzelne Browser-Tabs geteilt werden können. Für die Nutzung der digitalen Schulbücher in Videokonferenzen empfiehlt sich Letzteres.

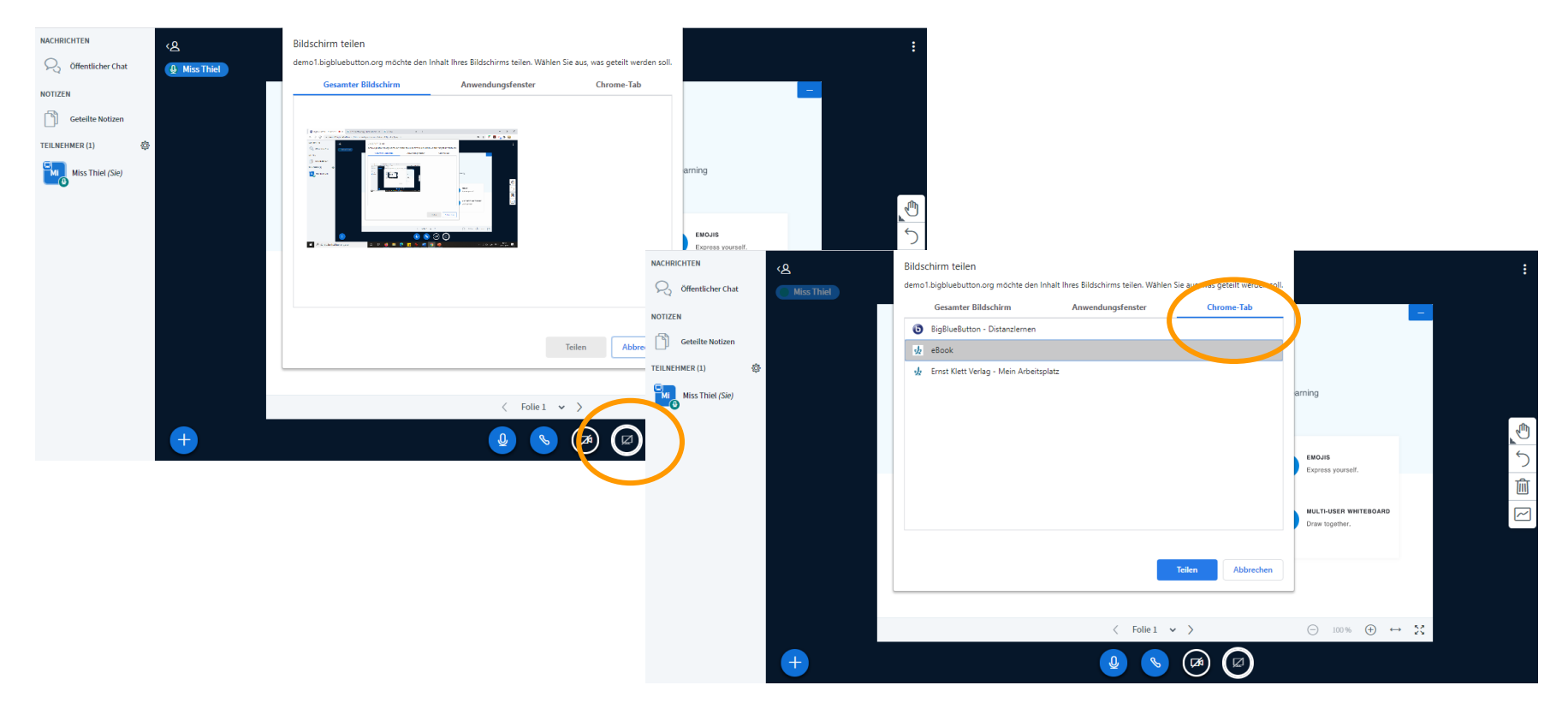

© Ernst Klett Verlag GmbH, Stuttgart 2021 | www.klett.de | Alle Rechte vorbehalten.

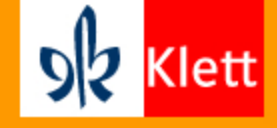

Zuvor öffnet man seinen Arbeitsplatz unter www.klett.de. Anschließend lassen sich alle erworbenen Produkte aufrufen. Diese öffnen sich in einem neuen Browser-Tab, welcher dann im Videokonferenztool geteilt werden kann.

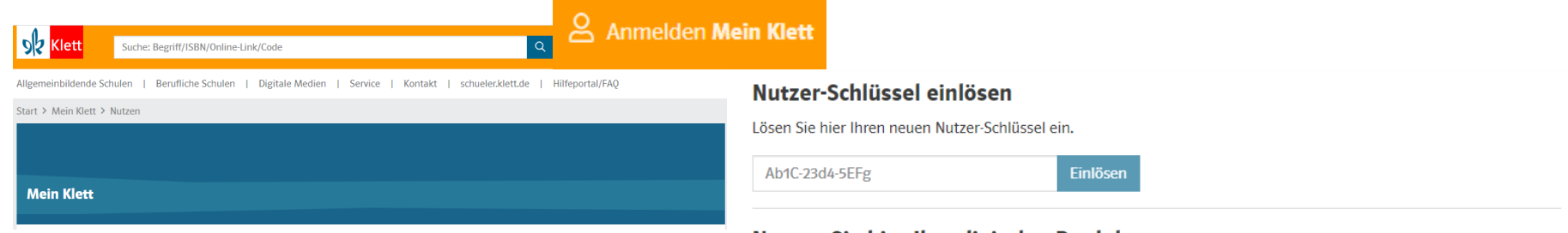

#### Nutzen Sie hier Ihre digitalen Produkte

Hier finden Sie alle Titel, für die Sie bereits Ihren Nutzer-Schlüssel eingelöst und damit Ihr digitales Produkt aktiviert haben.

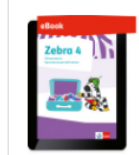

Zebra 4 Ausgabe SH, HH, NI, HB, NW, RP, BW, SL, BE, BB, MV, SN, ST, TH ab 2018

eBook (Einzellizenz zu 978-3-12-270986-0) Klasse 4

2 2vWr-veyW-zTeT **① Laufzeit bis 18.12.2021** 

> Arbeitsmittel aufrufen

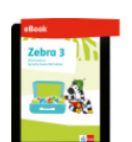

Zebra 3 Ausgabe SH, HH, NI, HB, NW, RP, BW, SL, BE, BB, MV, SN, ST, TH ab 2018

Abgelaufene Produkte ausblenden

eBook (Einzellizenz zu 978-3-12-270967-9) Klasse 3

P qV2x-qLUh-cSzS **① Laufzeit bis 18.12.2021** 

> Arbeitsmittel aufrufen

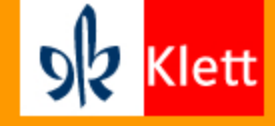

In dem neu geöffneten Tab mit dem digitalen Schulbuch, lässt sich die Seite mit der Lupe (1) vergrößern/verkleinern. Ebenso sind Markierungen o. Ä. mit Hilfe der Toolbar (2) möglich.

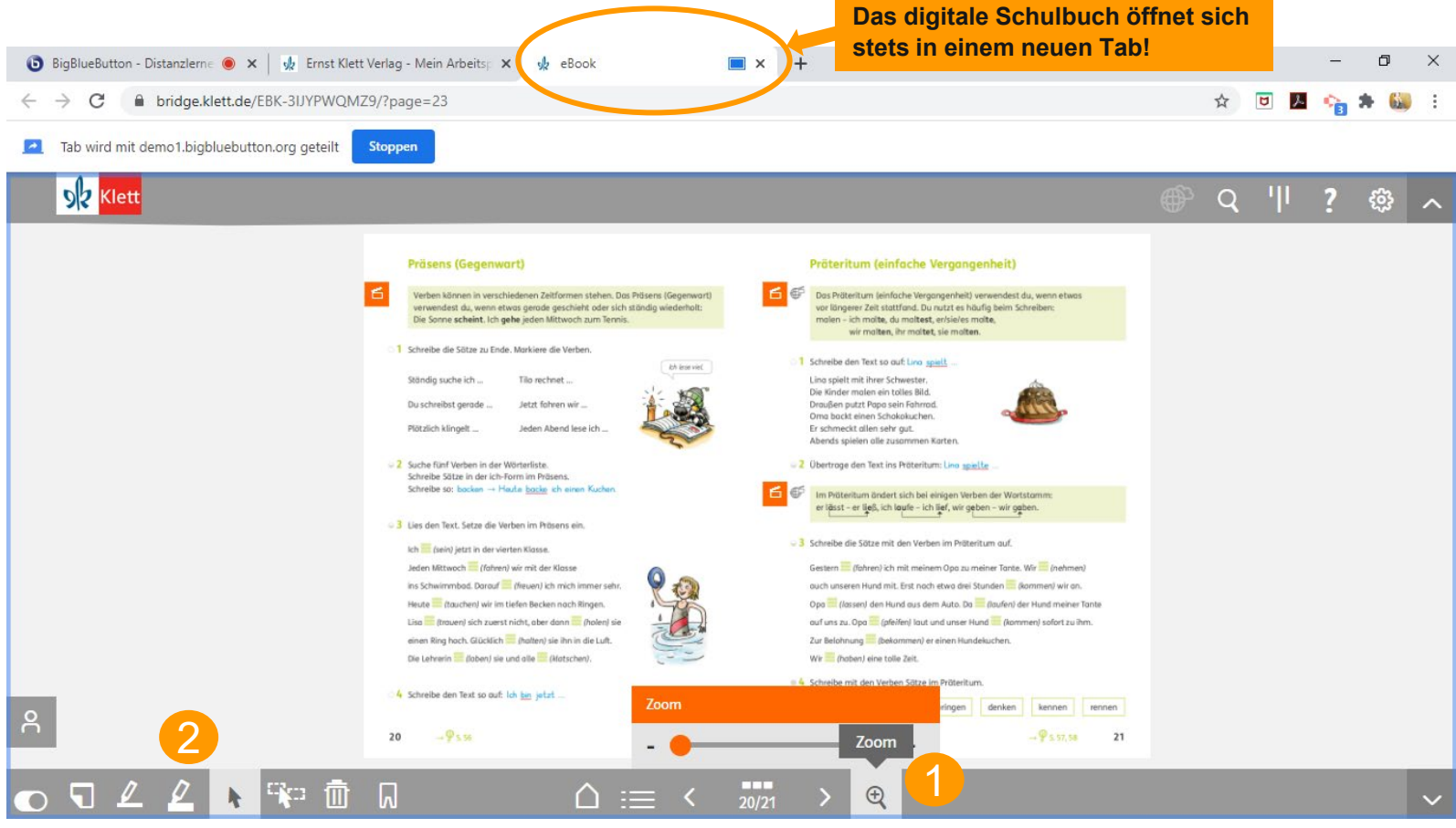

Beispielseite aus dem eBook "Zebra Wissensbuch 3"

© Ernst Klett Verlag GmbH, Stuttgart 2021 | www.klett.de | Alle Rechte vorbehalten.

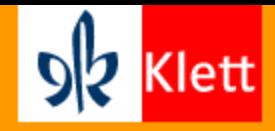

Zurück im Videokonferenzraum sehen die Schülerinnen und Schüler dann die Schulbuchseite so, wie sie bei der Lehrkraft im Browser heran gezoomt oder markiert wurde. Gemeinsam lässt sich so nun eine Aufgabe erklären und besprechen.

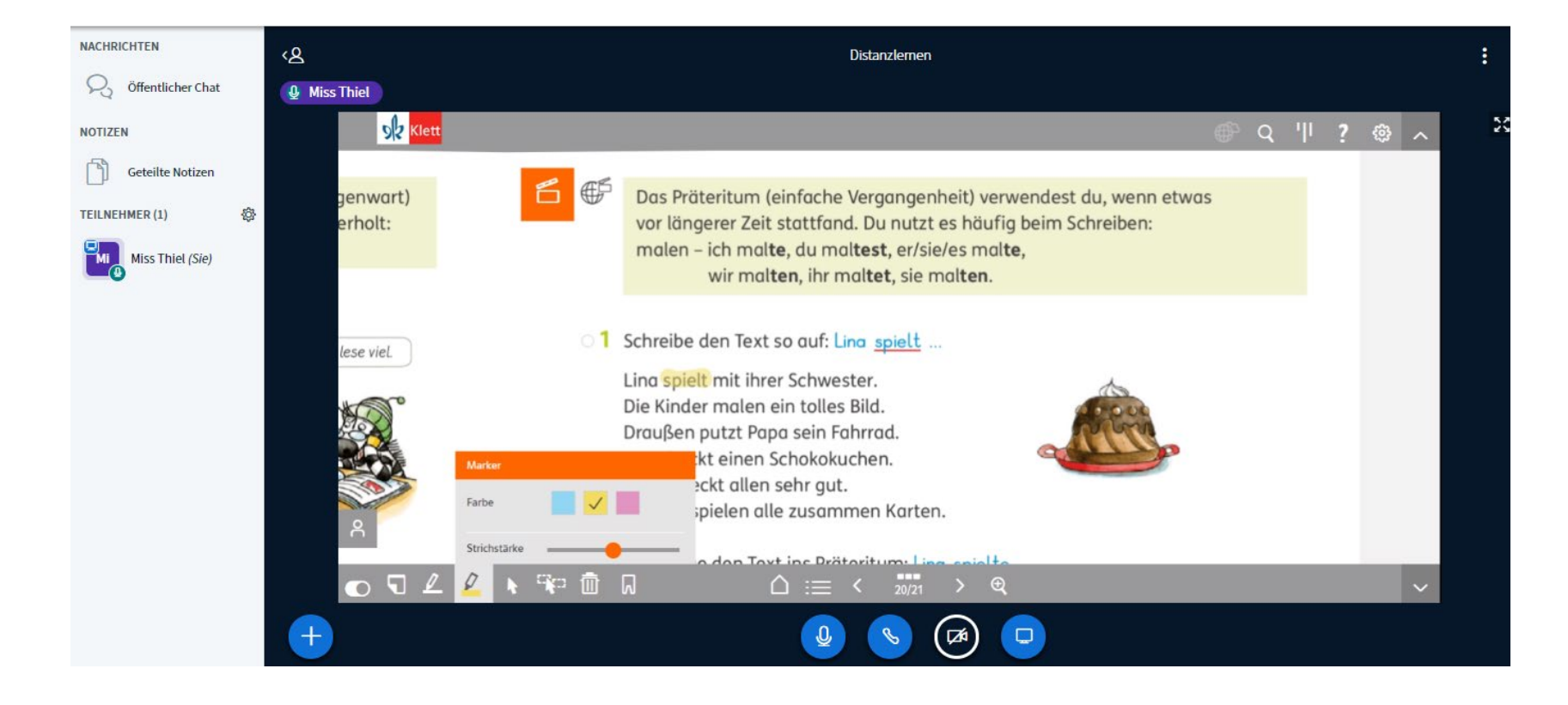

© Ernst Klett Verlag GmbH, Stuttgart 2021 | www.klett.de | Alle Rechte vorbehalten.

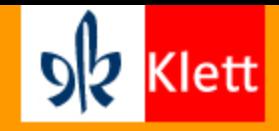

Ein Vorteil der digitalen Schulbücher sind die mit Hyperlinks versehenen **Klett Erklärfilme** oder auch die interaktiven Übungen auf den einzelnen Seiten. Wenn Sie bspw. einen Erklärfilm anklicken öffnet sich im gleichen Browser-Tab ein weiteres Fenster mit dem Film. Dieser wird automatisch im Videokonferenztool geteilt!

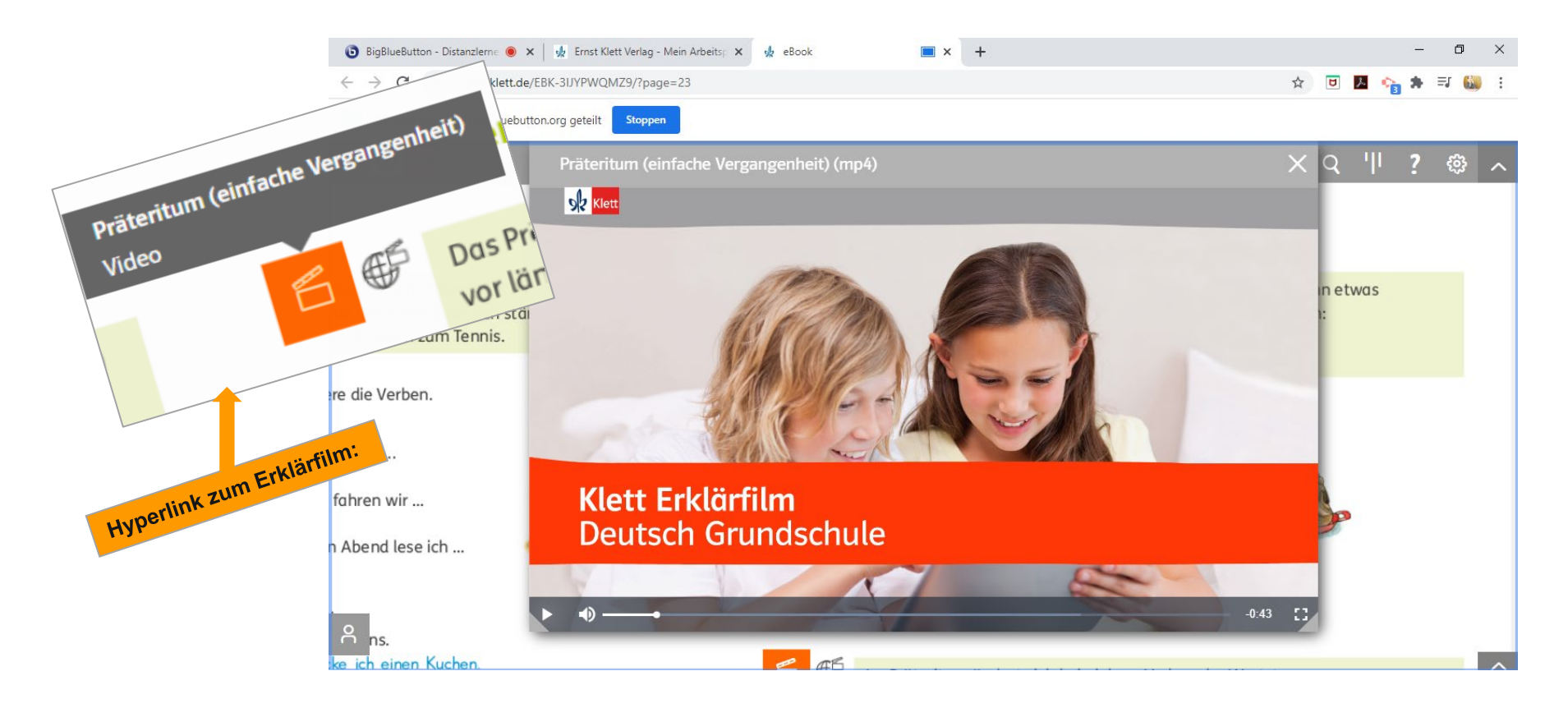

© Ernst Klett Verlag GmbH, Stuttgart 2021 | www.klett.de | Alle Rechte vorbehalten.

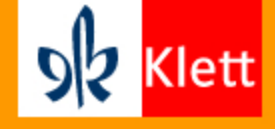

Anders ist es, wenn man eine **interaktive Übung** öffnet. Diese öffnet sich nämlich in einem neuen Browser-Tab, welcher im Videokonferenztool neu freigegeben werden muss! Auch in der interaktiven Übung lassen sich im Browser-Tab der Lehrkraft Markierungen vornehmen. Dies wird alles in der Videokonferenz übertragen!

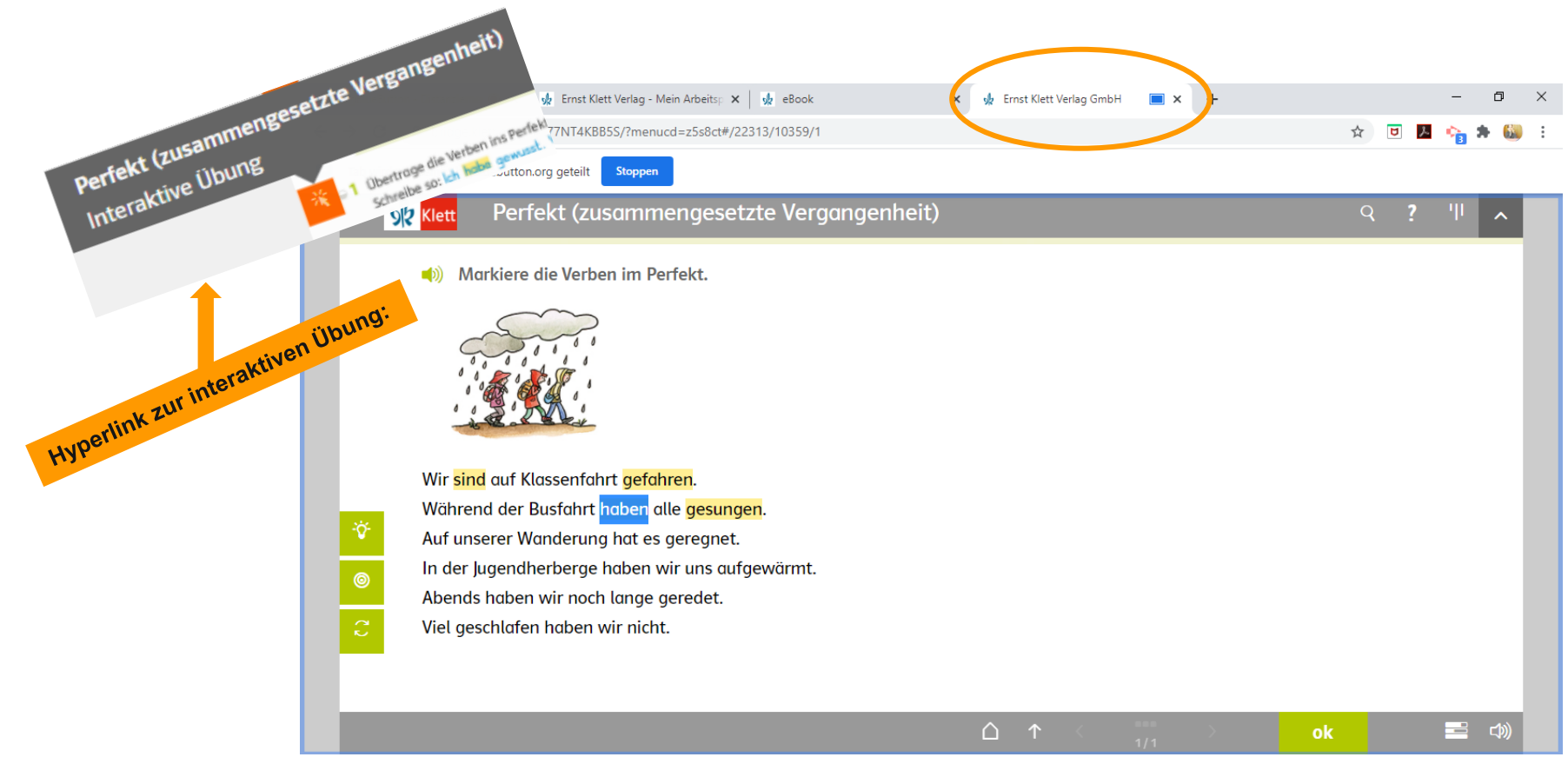

© Ernst Klett Verlag GmbH, Stuttgart 2021 | www.klett.de | Alle Rechte vorbehalten.

![](_page_16_Picture_1.jpeg)

In der Videokonferenz wird die interaktive Übung so geteilt, wie die Ansicht diese im Browser der Lehrkraft zeigt.

![](_page_16_Picture_3.jpeg)

© Ernst Klett Verlag GmbH, Stuttgart 2021 | www.klett.de | Alle Rechte vorbehalten.

![](_page_17_Picture_1.jpeg)

## **3. Teilen von Dokumenten**

Kopiervorlagen und Arbeitsblätter in Videokonferenzen nutzen und besprechen

![](_page_18_Picture_1.jpeg)

Über den **Plus-Button** lassen sich **Umfragen** starten, ein gespeichertes **Video** teilen oder auch eine "Präsentation" bzw. eine **Datei hochladen**. Empfehlenswert sind PDFs, die bspw. im digitalen Unterrichtsassistenten herunter zu laden sind. Natürlich lassen sich auch alle selbst erstellten Arbeitsblätter als PDF abspeichern und dafür nutzen!

![](_page_18_Picture_3.jpeg)

© Ernst Klett Verlag GmbH, Stuttgart 2021 | www.klett.de | Alle Rechte vorbehalten.

![](_page_19_Picture_1.jpeg)

Das hochgeladene Dokument öffnet sich anschließend im Hauptbildschirm der Videokonferenz. Die Größe des Dokuments lässt sich mit Hilfe der Tool-Bar anpassen. Jedoch müssen die Schülerinnen und Schüler selbst diese Anpassung vornehmen! Eine kurze Instruktion der Lehrkraft dazu ist empfehlenswert.

![](_page_19_Picture_32.jpeg)

© Ernst Klett Verlag GmbH, Stuttgart 2021 | www.klett.de | Alle Rechte vorbehalten.

![](_page_20_Picture_1.jpeg)

Wenn die Größe ans Bildschirmfenster angepasst wurde, kann man das geteilte Arbeitsblatt zum Besprechen nutzen und/oder dieses sogar kollaborativ bearbeiten. Dafür ist rechts eine **Toolbar** eingeblendet. Wenn man auf das Hand-Symbol klickt, erscheinen weitere Optionen wie z.B. das Texttool.

![](_page_20_Picture_36.jpeg)

© Ernst Klett Verlag GmbH, Stuttgart 2021 | www.klett.de | Alle Rechte vorbehalten.

![](_page_21_Picture_1.jpeg)

So lässt sich z.B. ein Lückentext gemeinsam (mündlich) ausfüllen. Die Lehrkraft kann die Texteingabe übernehmen und sich die Lösung von ihren Schülerinnen und Schülern ansagen lassen. Farbe, Schriftgröße etc. lässt sich ferner anpassen.

![](_page_21_Picture_3.jpeg)

© Ernst Klett Verlag GmbH, Stuttgart 2021 | www.klett.de | Alle Rechte vorbehalten.

![](_page_22_Picture_1.jpeg)

Wenn man in Klasse 3 und 4 mit der Toolbar arbeitet und die Schülerinnen und Schüler eine gewisse Medienkompetenz mitbringen, dann kann man die Funktion "**Mehrbenutzermodus starten**" aktivieren und mit der anwesenden Gruppe **kollaborativ** die Aufgabe bearbeiten. Der Cursor der einzelnen Schülerinnen und Schülern verändert sich farblich und der Name, mit dem das Kind sich angemeldet hat, erscheint neben dem Cursor.

![](_page_22_Picture_43.jpeg)

© Ernst Klett Verlag GmbH, Stuttgart 2021 | www.klett.de | Alle Rechte vorbehalten.

![](_page_23_Picture_1.jpeg)

Nach dem Bearbeiten muss die hochgeladene Datei aus rechtlichen Gründen gelöscht werden. Dies kann durch Klicken auf das Symbol mit dem Papierkorb ausgeführt werden.

![](_page_23_Picture_29.jpeg)

© Ernst Klett Verlag GmbH, Stuttgart 2021 | www.klett.de | Alle Rechte vorbehalten.